## **Návod na reset hesla do univerzitného e-mailu Office 365 v AiS2**

Po prihlásení do AiS2 zvoľte v menu vľavo aplikáciu Správa používateľa

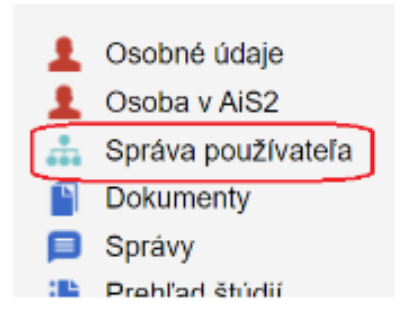

- V správe používateľa sa prepnite na záložku Zmena hesla.
- Pre reset hesla do univerzitného e-mailu použite tlačidlo "Reset Office365 hesla" v ľavej hornej časti okna. Systém zobrazí upozornenie a ak si želáte resetovať heslo v Office 365, potvrďte "`Áno".

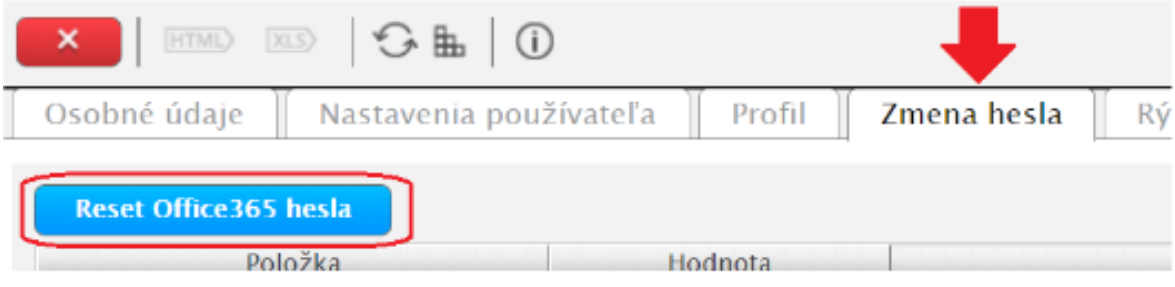

 Po potvrdení dostanete v AiS2 správu(Nové správy/Iné správy) o novom hesle do Office 365.

V prípade ťažkosti kontaktujte [pf-helpdesk@upjs.sk](mailto:pf-helpdesk@upjs.sk)